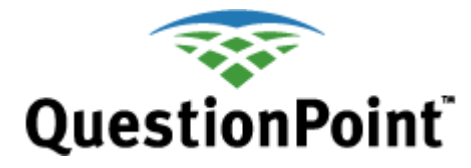

# **Start Up Your QuestionPoint Account**

Last updated: 2013 Jan 23

### **Purpose of this guide**

This guide helps you start to use your QuestionPoint account:

- Log on to the QuestionPoint system  $\bullet$
- Change your account password  $\bullet$
- View and change your account settings  $\bullet$
- $\bullet$ Log off (exit) the QuestionPoint system

#### **Figures included**

The table of contents indicates the sections of this guide in which figures (screen shots) are included.

### **Contents of this guide**

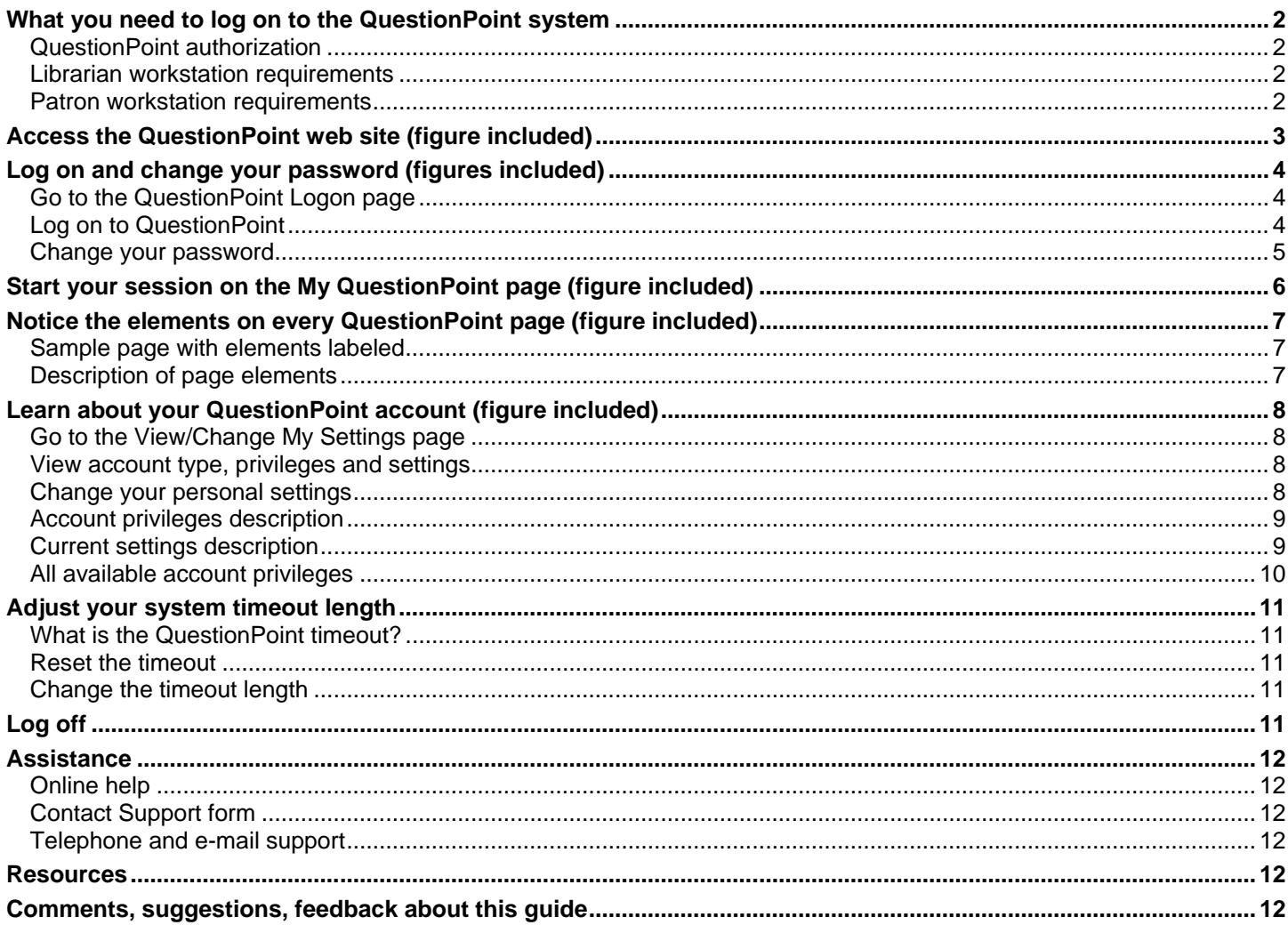

### <span id="page-1-0"></span>**What you need to log on to the QuestionPoint system**

In order to log on and use the QuestionPoint system, you need:

- A QuestionPoint authorization and password
- <span id="page-1-1"></span>• A workstation that meets certain requirements

### **QuestionPoint authorization**

To log on, you need a QuestionPoint authorization (also called a user ID) and a password.

#### **Administrator**

If you are your library's QuestionPoint administrator, you receive your QuestionPoint 9-digit authorization and initial password from OCLC or your OCLC regional service provider.

#### **Librarian**

If you are a library staff member, your library's QuestionPoint administrator creates your QuestionPoint account (called a **librarian account**). The administrator specifies the name and e-mail address for your account.

You receive your QuestionPoint 6-digit authorization and initial password either in an e-mail message or from your administrator.

Contact your administrator if you do not have an authorization and password or you have questions about them.

## <span id="page-1-2"></span>**Librarian workstation requirements**

#### **QuestionPoint system**

To log on and use any aspect of the QuestionPoint system except Flash chat, you need:

- Access to an Internet connection
- A Windows or Macintosh web browser, such as Chrome 18.0 or higher or Internet Explorer 8.0 or higher

#### **Flash chat**

If your library uses Flash chat, the workstation requirements and setup instructions are provided in the *Guide to IE browser setup* available at **[http://www.oclc.org/resources/support/questionpoint/C\\_001\\_chatsetup.pdf](http://www.oclc.org/resources/support/questionpoint/C_001_chatsetup.pdf)** The French version is available at

**[http://www.oclc.org/resources/support/questionpoint/C\\_001fr\\_Configuration\\_Chat.pdf](http://www.oclc.org/resources/support/questionpoint/C_001fr_Configuration_Chat.pdf)**

### <span id="page-1-3"></span>**Patron workstation requirements**

#### **Web form**

If your library provides a Web form for submitting questions, patrons need:

- Access to an Internet connection
- A Windows or Macintosh web browser, such as 18.0 or higher or Internet Explorer 8.0 or higher, (no other software is required)

#### **Flash chat**

If your library uses Flash chat, the patron workstation requirements are provided in the *Guide to IE browser setup* available at **[http://www.oclc.org/resources/support/questionpoint/C\\_001\\_chatsetup.pdf](http://www.oclc.org/resources/support/questionpoint/C_001_chatsetup.pdf)** The French version is available at **[http://www.oclc.org/resources/support/questionpoint/C\\_001fr\\_Configuration\\_Chat.pdf](http://www.oclc.org/resources/support/questionpoint/C_001fr_Configuration_Chat.pdf)**

# <span id="page-2-0"></span>**Access the QuestionPoint web site (figure included)**

The QuestionPoint website is the place to:

- Log on to the QuestionPoint system
- Learn about QuestionPoint
- Participate in the QuestionPoint community

The QuestionPoint website is available at **<http://www.questionpoint.org/>**

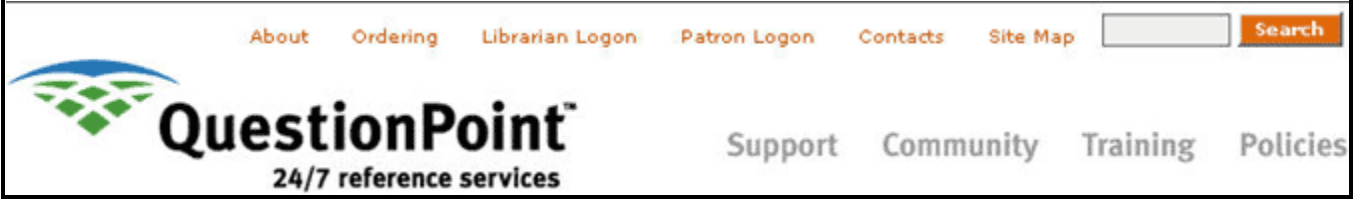

On the QuestionPoint website, you can:

- Click **Librarian Logon** to go to the Logon page for the QuestionPoint system.
- Search for information and materials available on the QuestionPoint web site and in online Help.
- Click **Support** to access documentation and implementation materials.
- Click **Community** to get involved in the QuestionPoint community. On the Community page, you can join the QuestionPoint e-mail list (listserv), share information about your QuestionPoint experiences, and participate in QuestionPoint user group meetings.
- Click **Training** to access training materials or register for training sessions.
- Click **Policies** to access policies, guidelines, and best practices.

### <span id="page-3-0"></span>**Log on and change your password (figures included)**

This section describes how to log on to the QuestionPoint system and change your password.

# <span id="page-3-1"></span>**Go to the QuestionPoint Logon page**

If you are not already on the QuestionPoint Logon page:

- **1** Go to the QuestionPoint web site at **<http://www.questionpoint.org/>**
- **2** Click the **Librarian Logon** link at the top of the page. The QuestionPoint Logon page appears in a separate window. **Tip:** Bookmark this page as a shortcut for steps 1–2.

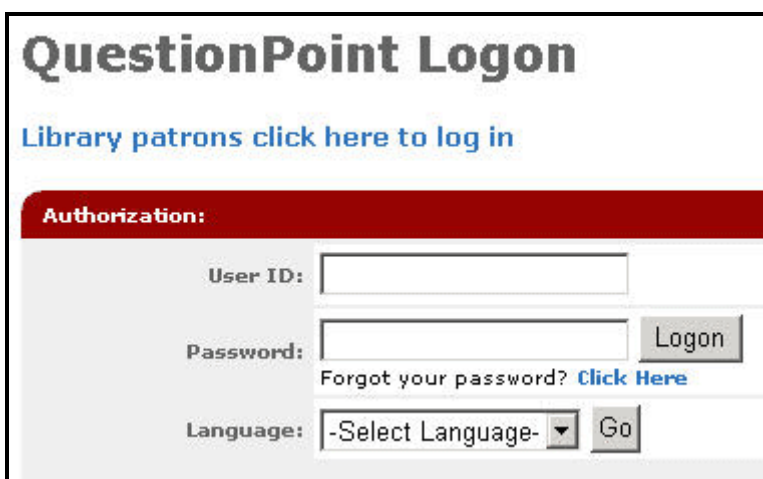

### <span id="page-3-2"></span>**Log on to QuestionPoint**

- **1** If you want to use QuestionPoint in English, go to step 2. Otherwise, select a language in the drop-down list and click **Go**. The QuestionPoint Logon page reappears in the language that you selected.
- **2** Type your QuestionPoint User ID (also called Authorization or Login ID) in the box provided.
- **3** Type your QuestionPoint password in the box provided.

#### **Notes:**

- Type lowercase letters in lowercase and uppercase letter in uppercase because the **password is case sensitive.** Be sure that you are not using **Caps Lock** on your keyboard.
- Your initial password is the first 20 characters of your e-mail address. The first time you log on using your initial password you are required to change your password.
- **4** Click the **Logon** button.

If the My QuestionPoint page appears, you are logged on.

If the Change Password page appears, you must change your initial password. After you change it, the My QuestionPoint page appears.

#### **Forgotten password**

Assistance is available if you forget your QuestionPoint password but you know your authorization.

Click **Click Here** on the **QuestionPoint Logon** page, type your authorization in the box that appears, and click **Submit**. QuestionPoint sends a message containing the password to the e-mail address associated with your account.

#### **Assistance from your library's QuestionPoint administrator**

Contact your library's QuestionPoint administrator if you need additional assistance. The administrator can:

- Verify your authorization and e-mail address at Administration > Institution > Accounts > View/Update Accounts.
- E-mail your current password to you or reset your password at Administration > Institution > Passwords.

# <span id="page-4-0"></span>**Change your password**

Change your password on the Change Password page.

#### **Go to the Change Password page**

If you are not already on the Change Password page:

- **1** Click **Home** in the Service bar at the top of the screen. The **My QuestionPoint** page appears.
- **2** Click the **Password** menu link. QuestionPoint displays the **Change Password** page.

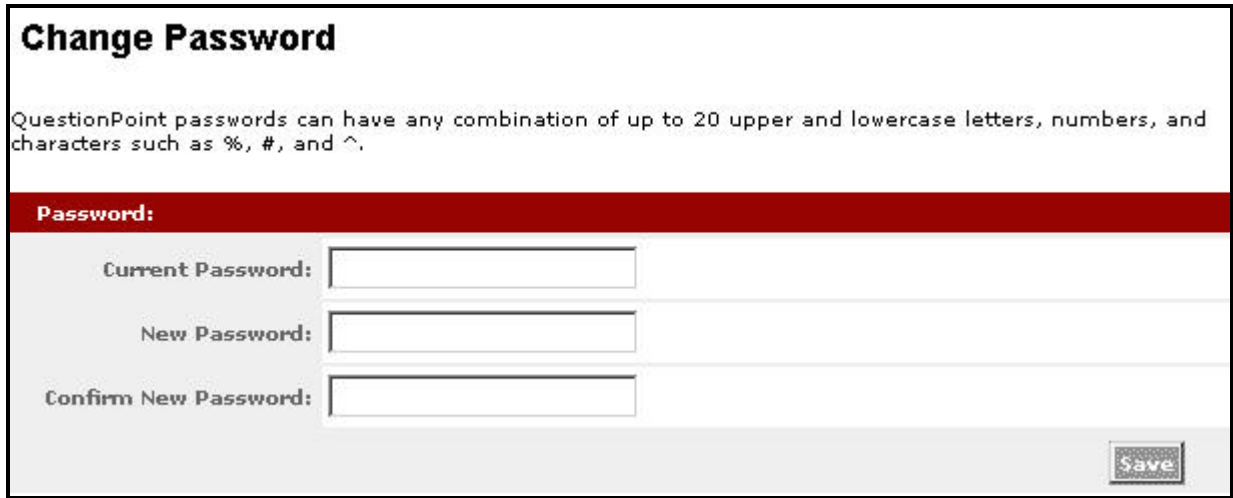

#### **On the Change Password page**

- **1** In the **Current Password** box, type your current password. **Note:** Type lowercase letters in lowercase and uppercase letters in uppercase because the password is case sensitive. Be sure that you are not using **Caps Lock** on your keyboard.
- **2** In the **New Password** box, type your new password. **Note:** You can include up to 20 letters and numbers in your password. Type letters in lowercase unless you want to use uppercase.
- **3** In the **Confirm New Password** box, type your new password again.
- **4** Click the **Save** button.

QuestionPoint changes your password and displays the **My QuestionPoint** page. It also sends a confirmation message to your e-mail address. Use your new password the next time you log on to QuestionPoint.

# <span id="page-5-0"></span>**Start your session on the My QuestionPoint page (figure included)**

After you log on or change your password, the My QuestionPoint page appears. It is:

- The starting point for your QuestionPoint sessions
- The place for the latest QuestionPoint announcements, news and information
- Your access point to the QuestionPoint areas that you use most often

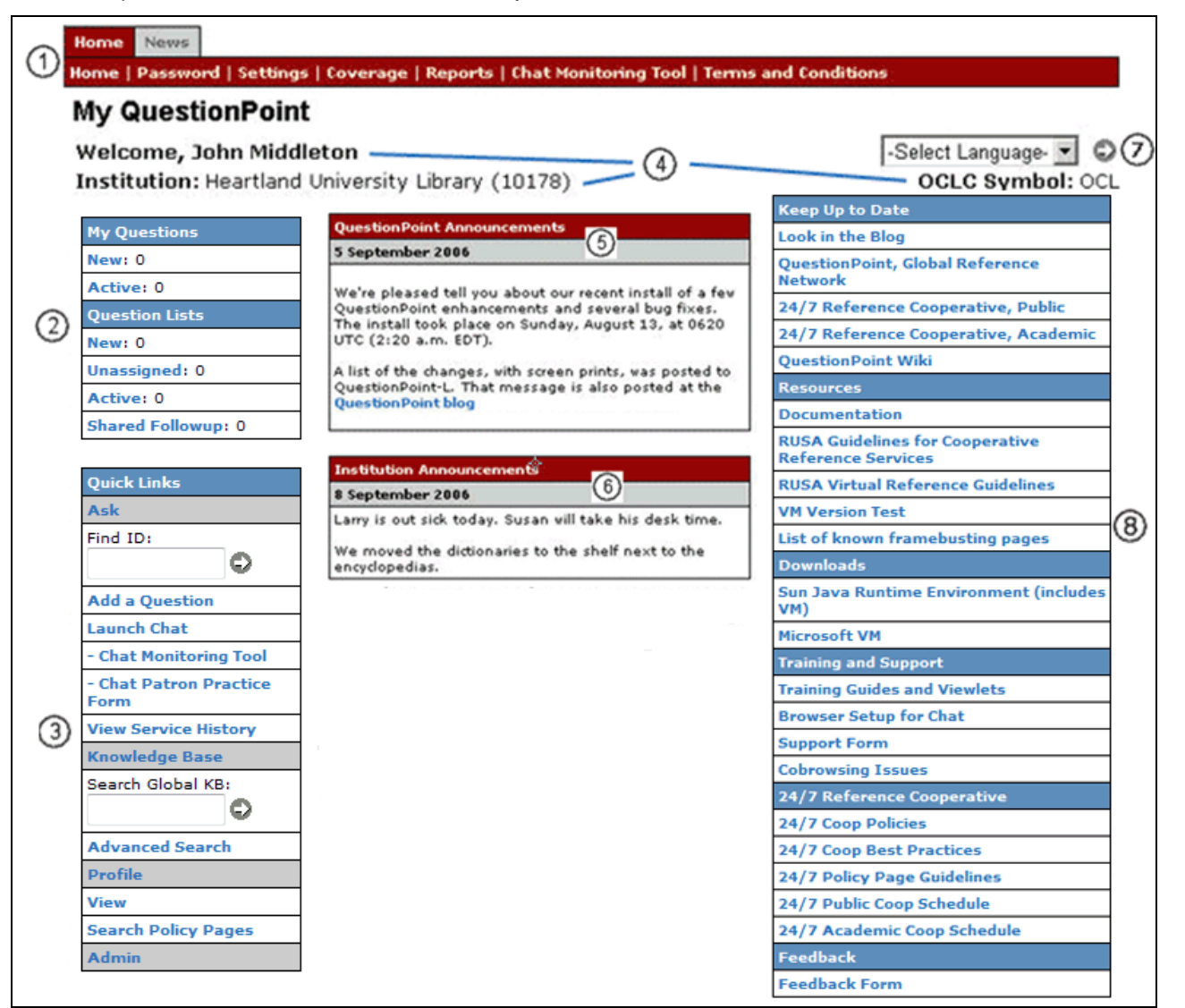

#### **Figure legend:**

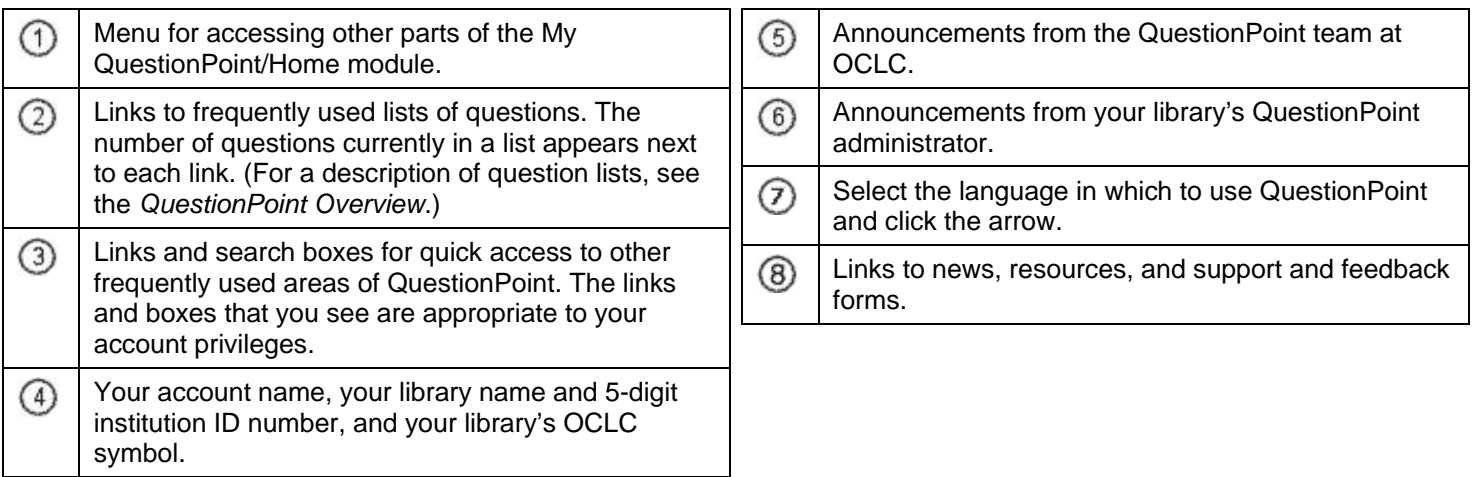

# <span id="page-6-0"></span>**Notice the elements on every QuestionPoint page (figure included)**

The elements on every QuestionPoint page help you move around in the system.

### <span id="page-6-1"></span>**Sample page with elements labeled**

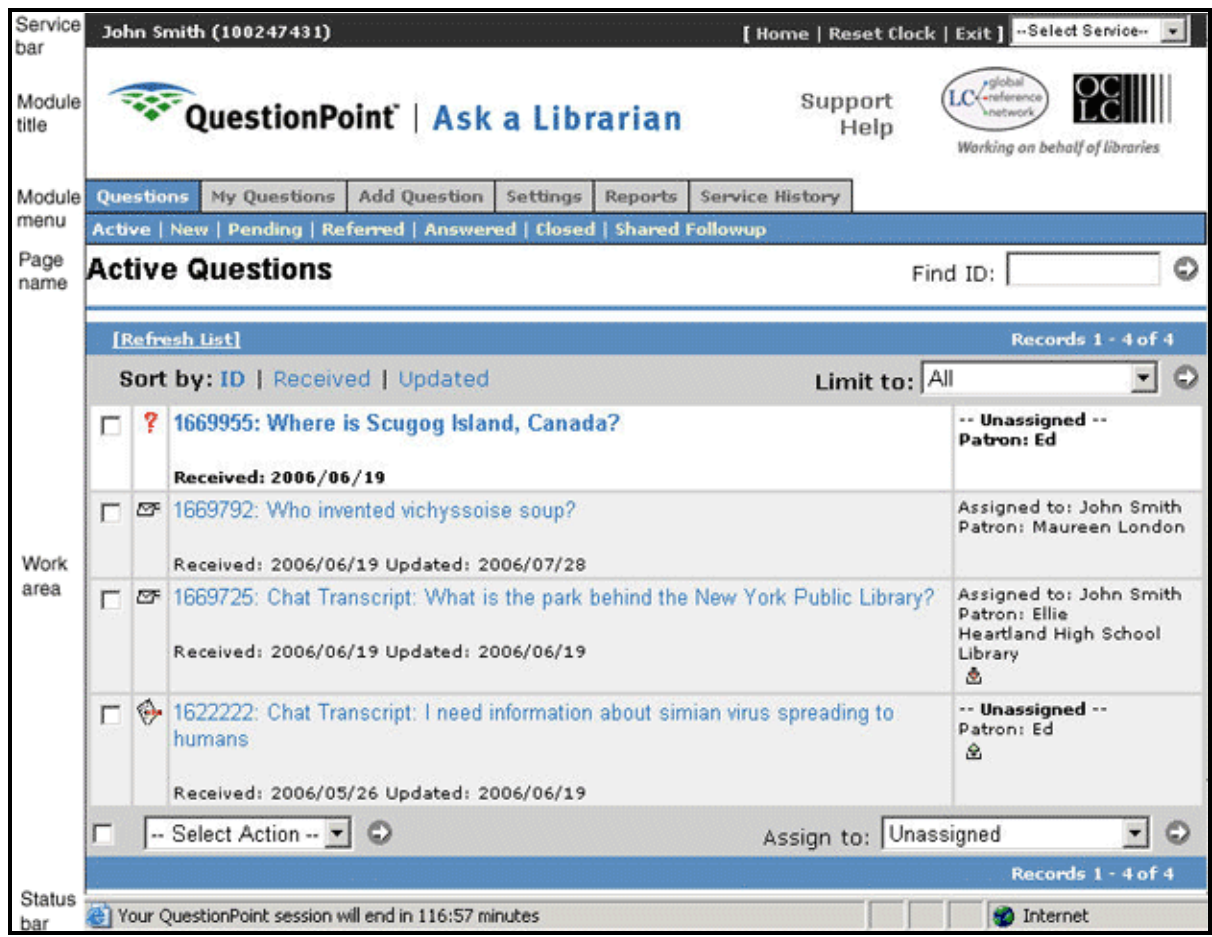

# <span id="page-6-2"></span>**Description of page elements**

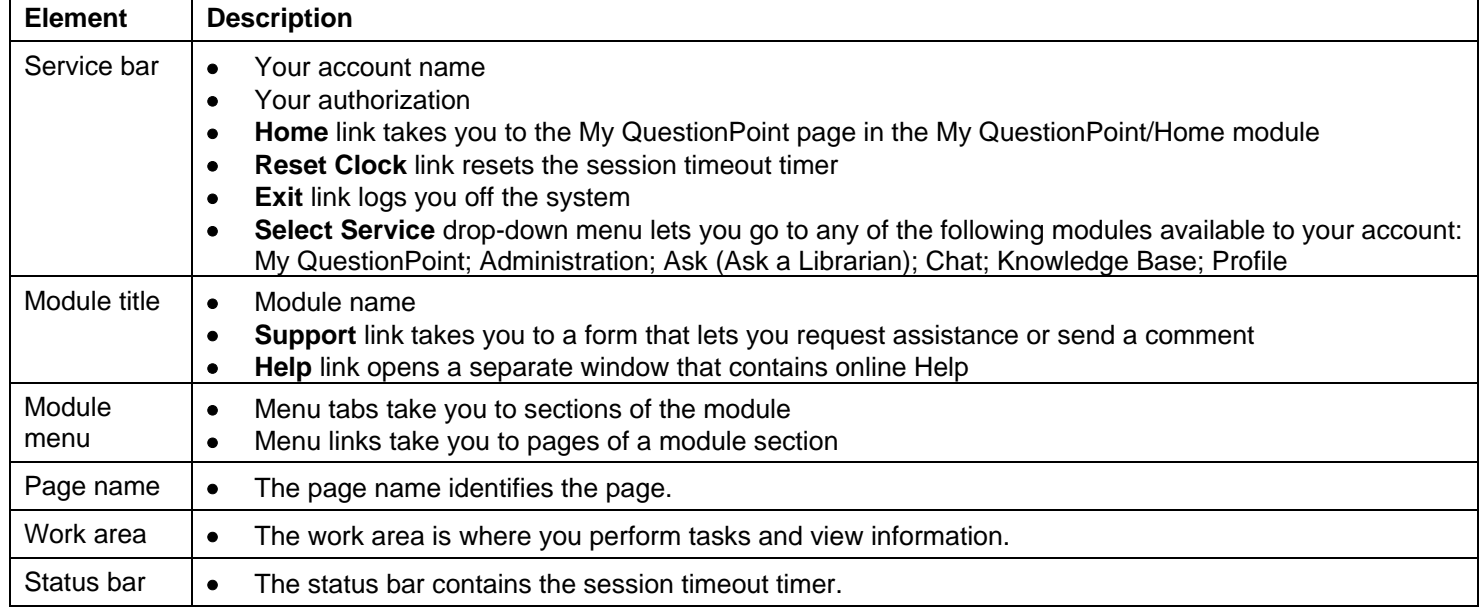

### <span id="page-7-0"></span>**Learn about your QuestionPoint account (figure included)**

On the View/Change My Settings page, you can:

- View your account type and privileges
- <span id="page-7-1"></span>• View or change your account settings

#### **Go to the View/Change My Settings page**

If you are not already on the View/Change My Settings page:

- **1** Click **Home** in the service bar at the top of the screen. The **My QuestionPoint** page appears.
- **2** Click the **Settings** menu link. QuestionPoint displays the **View/Change My Settings** page.

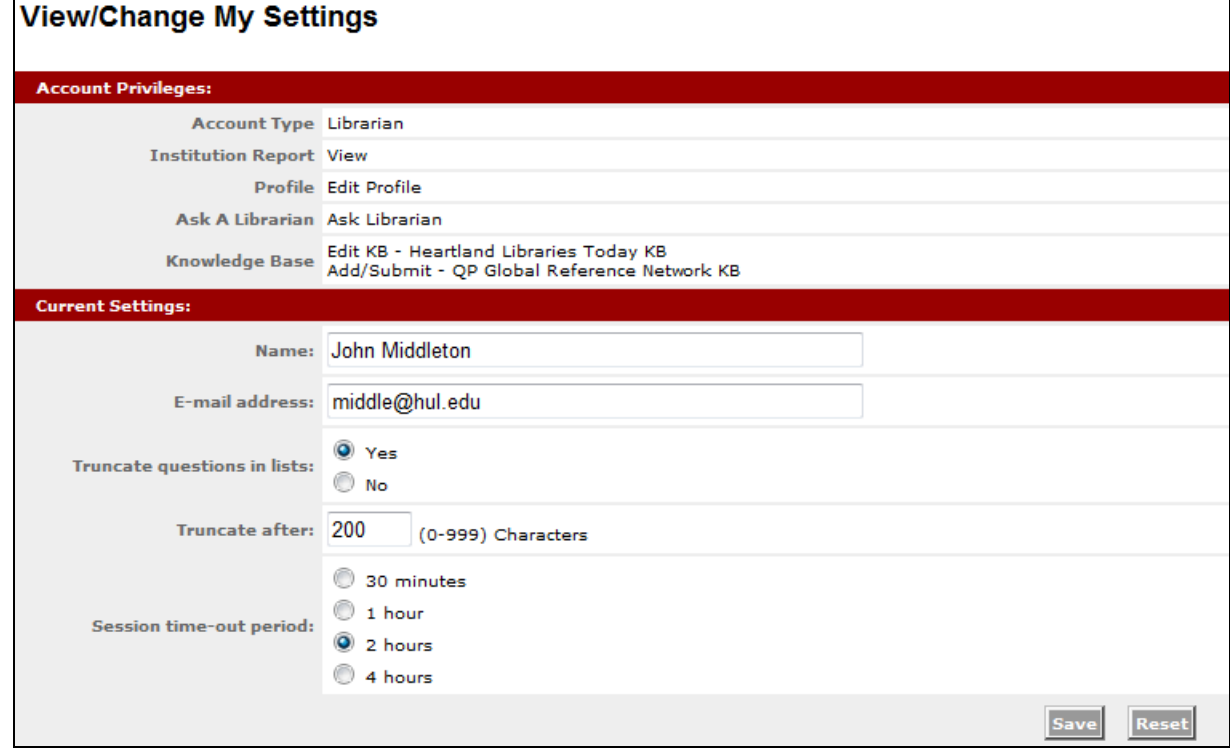

### <span id="page-7-2"></span>**View account type, privileges and settings**

On the View/Change My Settings page:

- View your account type and account privileges in the **Account Privileges** area.
- <span id="page-7-3"></span>• View or change your personal settings in the **Current Settings** area.

### **Change your personal settings**

To change your account settings on the View/Change My Settings page:

- **1** Change the settings fields as needed in the **Current Settings** area.
- **2** Click the **Save** button.

#### **You cannot change your account privileges**

You cannot change your account type or privileges. Contact your library's QuestionPoint administrator to request changes.

# <span id="page-8-0"></span>**Account privileges description**

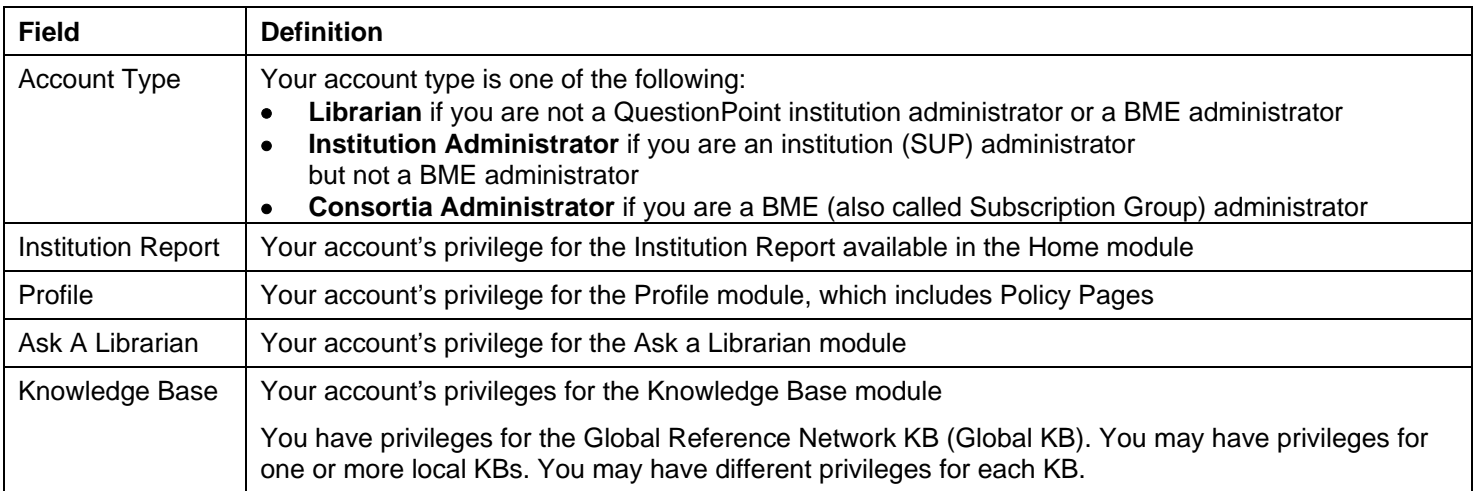

# <span id="page-8-1"></span>**Current settings description**

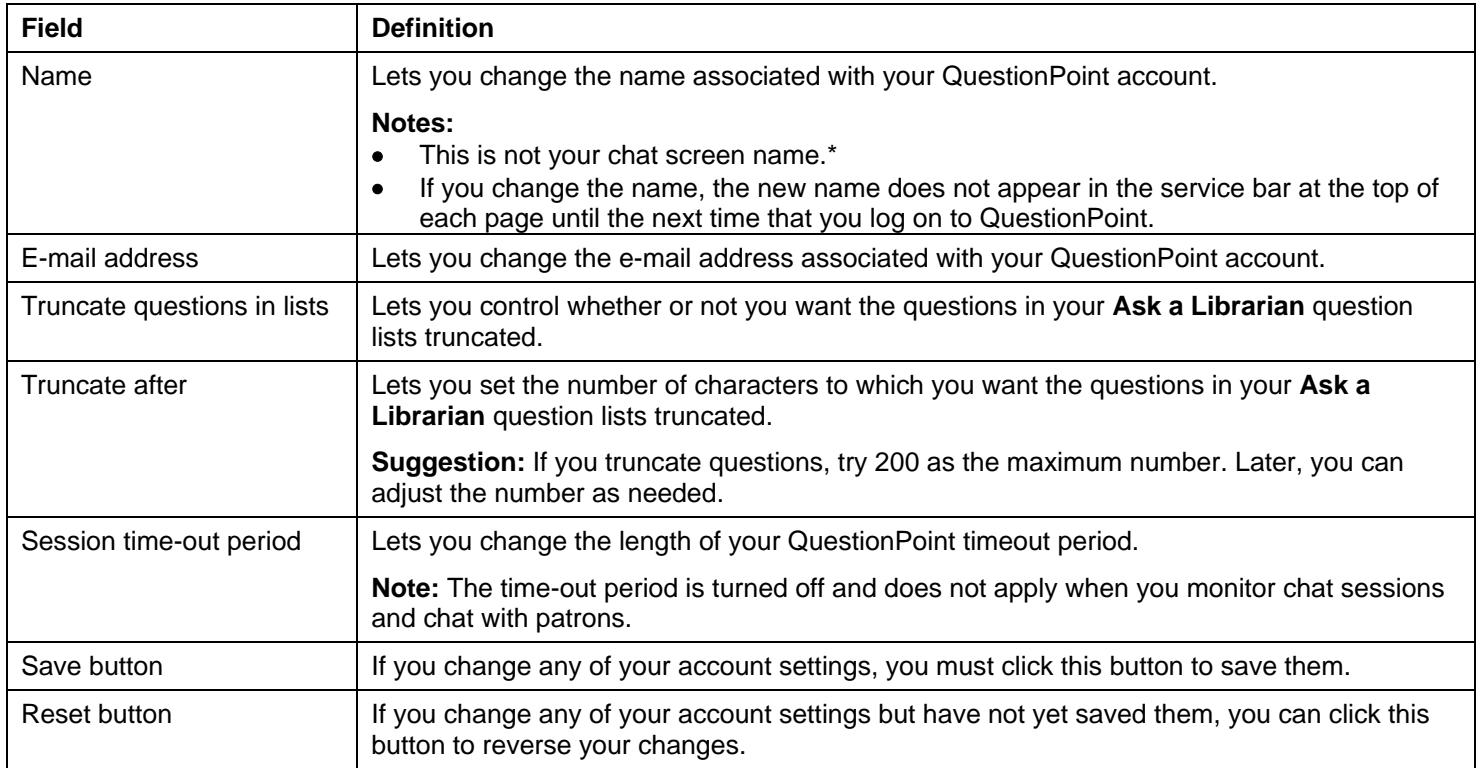

\* If you and your library use chat, you have a screen name that you and the patron see in the transcript while you chat. Your library's QuestionPoint administrator sets your screen name in the Administration module. You cannot see or change the screen name on the View/Change My Settings page.

# <span id="page-9-0"></span>**All available account privileges**

For each QuestionPoint module, the following table lists and describes all privileges from lowest to highest abilities. Contact your library's QuestionPoint administrator if you have questions about your account privileges.

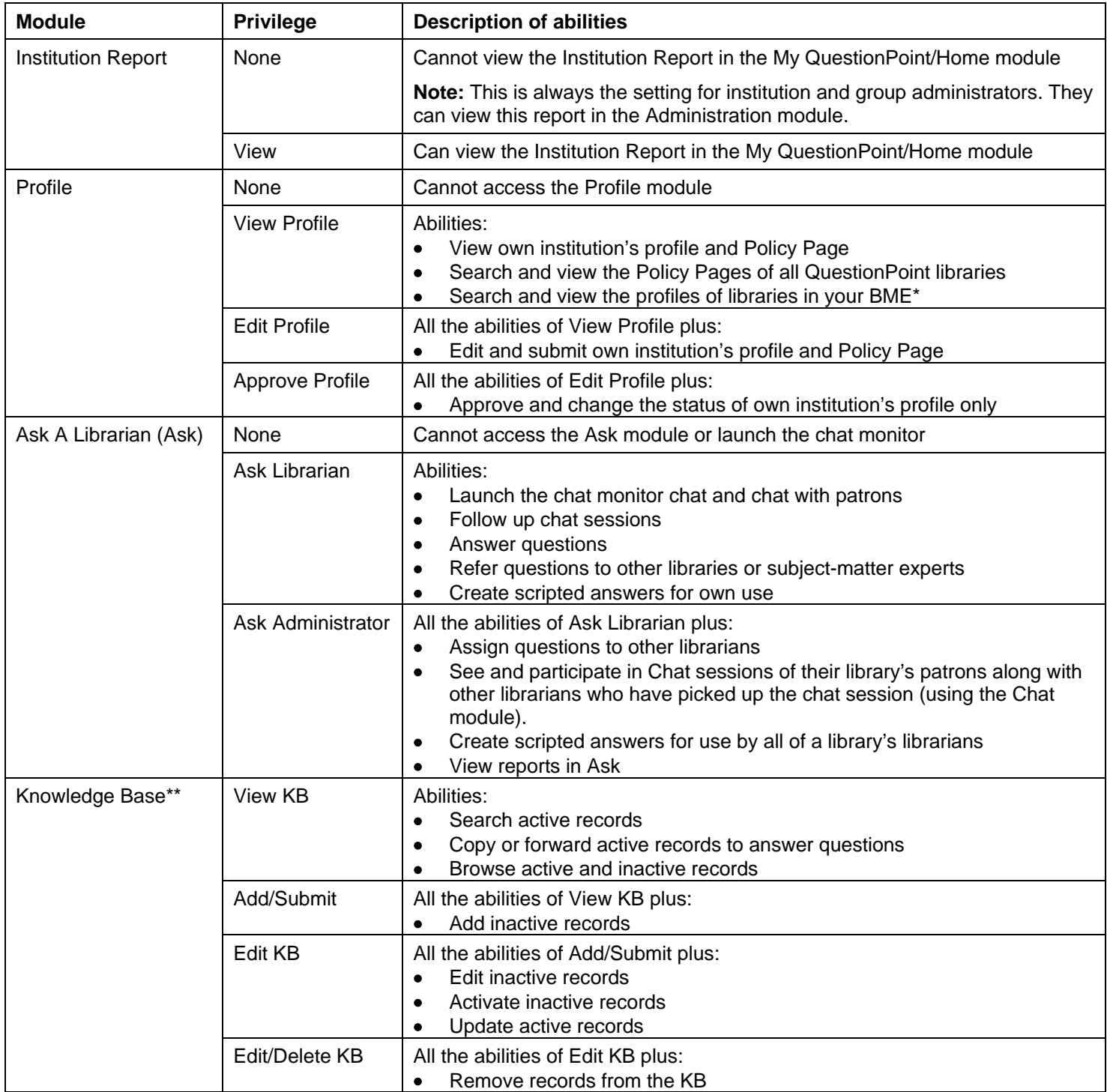

\* Institution and BME administrators can search and view the profiles of all QuestionPoint libraries.

\*\* You have privileges for the Global Reference Network KB (Global KB). You may have privileges for one or more local KBs. You may have different privileges for each KB.

# <span id="page-10-0"></span>**Adjust your system timeout length**

### <span id="page-10-1"></span>**What is the QuestionPoint timeout?**

The browser status bar includes a QuestionPoint session timer that counts down the minutes remaining until your QuestionPoint session ends automatically (times out).

When you are monitoring chat, the timer is turned off and you cannot timeout.

When you are not monitoring chat, the timer resets (starts over) when you click most buttons or links on a QuestionPoint page or menu.

If your QuestionPoint session times out, any unsaved work in progress is lost and the QuestionPoint Logon page appears.

### <span id="page-10-2"></span>**Reset the timeout**

#### **Reset the timeout when you receive the warning**

When only a few minutes remain until your QuestionPoint session times out, QuestionPoint displays a timeout warning message in a separate browser window.

To reset the timeout, click the **Reset Clock** button in that message.

#### **Reset the timeout at any time**

<span id="page-10-3"></span>To reset the timeout at any time, click **Reset Clock** in the Service bar at the top of any QuestionPoint page.

### **Change the timeout length**

Change the length of your QuestionPoint timeout period on the View/Change My Settings page.

- **1** In the Session time-out period field, click one of the buttons:
	- 30 minutes (the default length)
	- 1 hour
	- 2 hours
	- 4 hours
- **2** Click the **Save** button.

QuestionPoint redisplays the View/Change My Settings page with a message confirming your change.

### <span id="page-10-4"></span>**Log off**

To log off QuestionPoint:

• Click the **Exit** link at the top of any QuestionPoint page.

The **QuestionPoint Logon** page appears. You are logged off QuestionPoint.

### <span id="page-11-0"></span>**Assistance**

This section describes how to get assistance when you are using the QuestionPoint system.

### <span id="page-11-1"></span>**Online help**

Click **Help** at the top of any QuestionPoint page to view online Help. Help appears in a separate window so you can view help and QuestionPoint pages together. You can:

- Type a text string in the search box and click **Find** to find Help topics that contain the text string.
- Click **Contents** to view the table of contents of online Help.

**Tip:** Help is contextual to the Module that you are using. If you do not see results for a topic you have entered, try switching to another Module to see if the topic is covered in that particular module

# <span id="page-11-2"></span>**Contact Support form**

**Note:** If you submit a Contact Support form, you receive a response within 24 hours, Monday–Friday.

To request assistance or send a comment or suggestion:

- **1** Click **Support** at the top of any QuestionPoint system page to go to the Contact Support form.
- **2** Change or add information in the Name, Institution Name, Institution (OCLC) Symbol (if known), E-mail, and Phone fields to help support staff contact you.
- **3** Click the button that best describes the purpose of your message.
- **4** Type your question, request, or comment in the box. Provide as much information as you can to help the support staff respond.
- **5** Click the **Submit** button. QuestionPoint sends the form and displays the My QuestionPoint page.

### <span id="page-11-3"></span>**Telephone and e-mail support**

For telephone or e-mail support, contact your regional service provider, your first line of support.

Or contact OCLC support staff:

- Telephone: 1-800-848-5800 (USA) or +1-614-793-8682
- E-mail: **[support@oclc.org](mailto:support@oclc.org)**
- <span id="page-11-4"></span>• Hours of OCLC telephone support: 7:00 am to 9:00 pm, U.S. Eastern Standard time, Monday-Friday

#### **Resources**

- **QuestionPoint Overview (a guide for new QuestionPoint users): [http://www.questionpoint.org/support/documentation/gettingstarted/questionpoint\\_overview.pdf](http://www.questionpoint.org/support/documentation/gettingstarted/questionpoint_overview.pdf)**
- **Training resources: [http://www.questionpoint.org](http://www.questionpoint.org/) click Training**
- **Documentation: [http://www.questionpoint.org](http://www.questionpoint.org/) click Support**
- **24/7 Reference Policies: [http://www.questionpoint.org](http://www.questionpoint.org/) click Policies**

# <span id="page-11-5"></span>**Comments, suggestions, feedback about this guide**

Please send us your comments about this guide at **<http://www.surveymonkey.com/s.asp?u=685031335509>**

ISO 9001 Certified The following OCLC product, service and business names are trademarks or service marks of OCLC Online Computer Library Center, Inc.: OCLC, QuestionPoint, The 24/7 Reference Cooperative, WorldCat and "The world's libraries. Connected." In addition, the WorldCat symbol and OCLC symbol are service marks of OCLC. Third-party product and service names are trademarks or service marks of their respective owners. OCLC grants permission to photocopy this publication as needed.

0610/W – M, OCLC